# **SCAN**

- **If the LCD control panel/screen is dark, press the ENERGY SAVER button to turn on**
- **Press SCANNER button**
- **Insert USB or SD card into slot on the side of the operation panel**
- **Press STORE FILE at the top of the screen**
- **S** Select STORE TO MEMORY **DEVICE & then OK**
- $\Theta$  Place original(s) face up in the **feed tray on top of the machine OR lift top and place original(s) face down on the glass oriented to the top left corner**

### **Press START**

**If you placed your documents directly on the glass, after scanning all your items press the # button on the keypad** 

**When the LCD screen says WRITING IS COMPLETE, press EXIT and then the RESET (yellow) button before removing your USB or SD card from machine**

# **COPY**

**Please Note: If you need to copy in COLOUR you must use the COLOUR machine.** 

 **If the LCD control panel/ screen is dark, press the ENERGY SAVER button to turn on** 

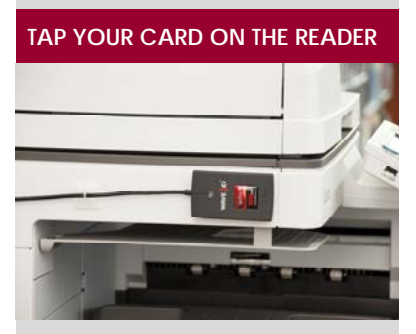

- **Press USE DEVICE FUNCTIONS on screen**
- **Press OK on screen**
- **<sup>4</sup>** Place original(s) face up **in the feed tray on top of machine OR**

**lift top and place original(s) face down on the glass oriented to the top left corner**

### **Press COPY button**

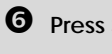

### **<sup>O</sup>** Press START

**TAP AGAIN TO LOGOUT**

# **PRINT**

**Please Note: Printing default is BLACK & WHITE. If you need COLOUR you must select the COLOUR printer before sending the print job from your computer and then retrieve your print job from the COLOUR machine.** 

- **Send your print job to the printer from a library computer**
- **2** If the LCD control panel/screen is **dark, press the ENERGY SAVER button to turn on**

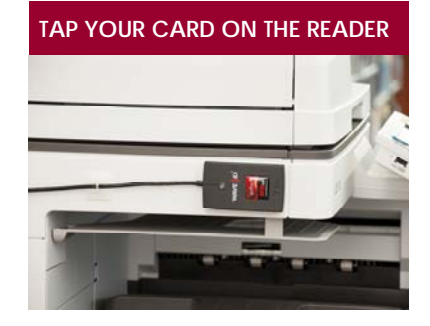

**On screen press PRINT ALL or press individual print jobs to select only certain jobs.**

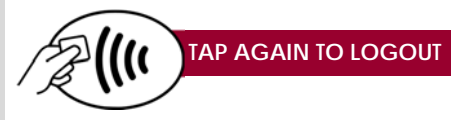